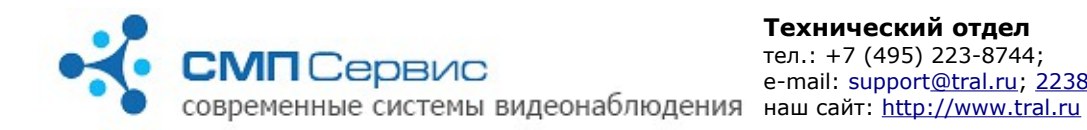

# Подключение видеорегистратора «Трал 5.2»

Видеорегистратор **«Трал 5.2»** предназначен для записи двух каналов видеосигнала на внешний USB-HDD, USB-Flash накопитель и сетевое хранилище (NAS) по протоколам NFS или SMB.

Сжатие видеопотока в формате H.264 позволяет сохранять на жёстком диске большой объём информации с разрешением 704х576 и с частотой до 25 к/с. Запись может осуществляться как постоянно, так и по сигналу встроенного или внешнего датчика активности.

## *1.Вид и назначение разъёмов.*

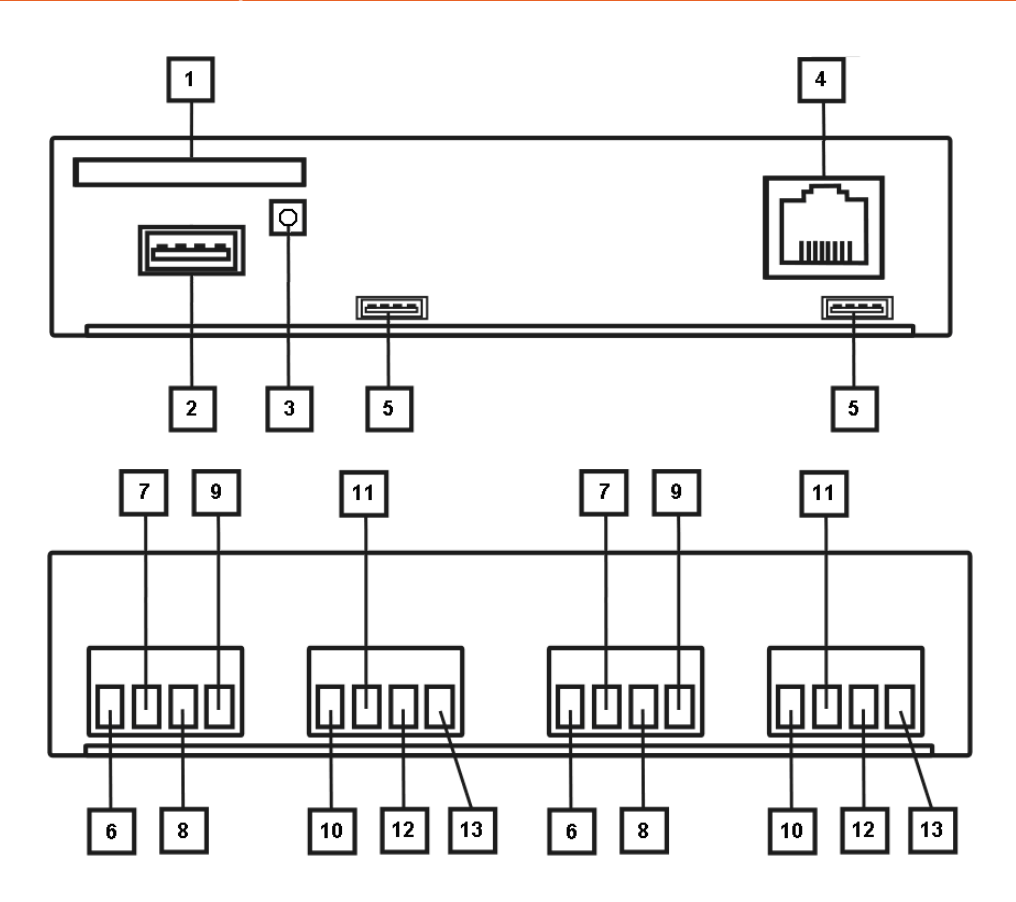

- **1.1.** Разъём для подключения SD-карты.
- **1.2.** Разъём USB 2.0 (A) для подключения внешнего USB-диска или других совместимых устройств.
- **1.3.** Кнопка с индикатором для безопасного извлечения накопителя.
- **1.4.** Разъём RJ-45 для подключения к сети 10/100 base-T.
- **1.5.** Служебный разъём.
- **1.6.** Вход аудио (возможен один вход аудио в зависимости от маркировки).
- **1.7.** Вход видео.
- **1.8.** «Земля» видео и аудио.
- **1.9.** Питание камеры и микрофона (+12 В DC).

*"Трал 5.2" - первый старт (2015-06-30)* **Стр. 1 из 25**

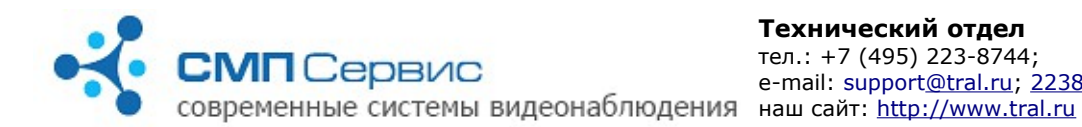

- **1.10.** «Плюс» входа оптоизолированного контакта.
- **1.11.** «Минус» входа оптоизолированного контакта.
- **1.12.** «Земля» питания.
- **1.13.** Питание +12 В DC.

## *<sup>2</sup> 2. Первый запуск*

- **2.1.** Извлеките регистратор из упаковки.
- **2.2.** Подключите к клеммным колодкам источники видео- и аудио-сигнала, внешний датчик и источник питания.

*Внимание! Не допускается подключение внешних источников, если они или регистратор находятся во включенном состоянии. Несоблюдение этого правила может привести к выходу из строя входов регистратора вследствие воздействия статического электричества, то есть неисправности, не подлежащей гарантийному ремонту.* 

- **2.3.** Если запись архива будет производиться на внешний USB-накопитель, то подключите его к разъёму USB регистратора.
- **2.4.** Подключите регистратор к компьютеру или существующей локальной сети, используя кабель *«витая пара»* (UTP-5) со следующими схемами обжатия:
	- **2.4.1.** при подключении непосредственно к сетевому интерфейсу компьютера используется *«перекрёстный»* кабель (Рис. 1);
	- **2.4.2.** при подключении через сетевой коммутатор используется *«прямой»* кабель. Существуют две равнозначные схемы обжатия: *T568A* и *T568B* (Рис. 2, 3).

*Замечание: большинство современных сетевых карт и коммутаторов поддерживают автоматическое распознавание и переключение режимов MDI/MDIX. Если Вы подключаетесь к такому интерфейсу, то тип обжатия сетевого кабеля не имеет значения.*

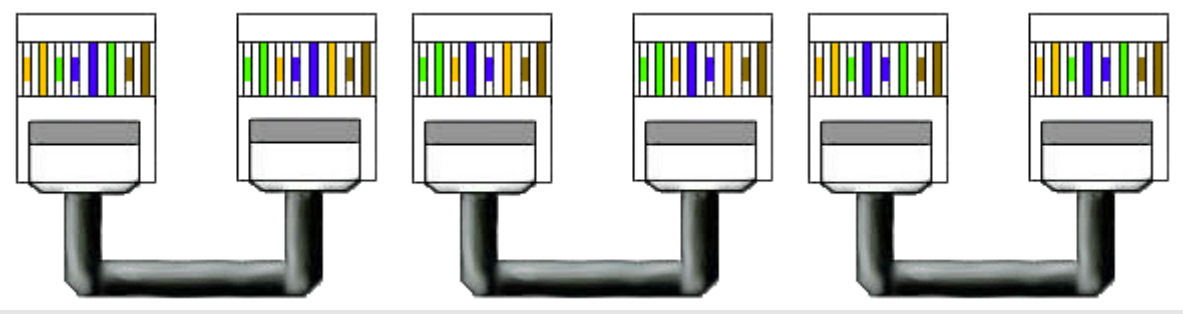

*Рисунок 1: Перекрёстный (CrossOver) кабель*

*по схеме T568A*

*Рисунок 2: Прямой кабель Рисунок 3: Прямой кабель по схеме T568B*

**2.5.** Установите пакет программ для работы с устройством:

 **2.5.1.** войдите в систему с правами администратора, перед началом установки рекомендуется закрыть все используемые приложения;

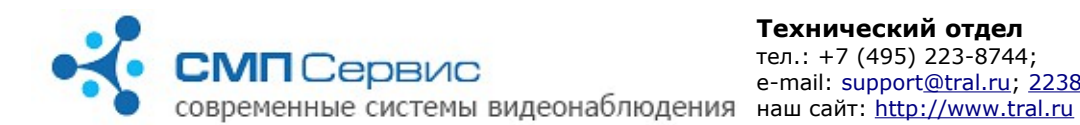

*Замечание: при установке программы на компьютер с операционной системой Windows Vista настоятельно рекомендуется отключить функцию «Контроль Учётных Записей Пользователей» (User Account Control, UAC) и перезагрузить компьютер.*

- **2.5.2.** запустите программу **MultiVision2.2.0.xxxx.Installer.exe**, где **ххх** номер версии;
- **2.5.3.** в процессе инсталляции следуйте инструкциям мастера установки и, если потребуется, перезагрузите компьютер.
- **2.5.4.** На Ваш компьютер будут установлены следующие программы:
	- **2.5.4.1. MultiVision 2– Launcher**  программа для автоматического поиска доступных в сети регистраторов и запуска программ **MultiVision 2 – Setup, MultiVision 2 – NetViewer, MultiVision 2 – FilePlayer** с подключением к выбранному из списка регистратору.
	- **2.5.4.2. MultiVision 2 NetViewer** программа для просмотра текущего изображения с подключенных регистраторов. Интерфейс позволяет одновременно отображать до 12 каналов видео, а также переключать любой канал в режим полного окна. При вызове программы из оболочки **MultiVision 2 – Launcher** происходит автоматическое подключение к выбранному видеоканалу в режиме одного окна.
	- **2.5.4.3. MultiVision 2 FilePlayer** программа для просмотра архива регистратора. Позволяет получить доступ к архиву посредством сетевого подключения к регистратору, а также просматривать архив непосредственно с USB-накопителя и сохранённые фрагменты в формате \*.msn3. При вызове программы из оболочки **MultiVision 2 – Launcher** происходит автоматическое подключение к архиву выбранного видеоканала.
	- **2.5.4.4. MultiVision 2 Setup** программа доступа к настройкам выбранного канала видео. Вызов программы возможен из оболочек **Tral 5 – Launcher** и **MultiVision 2 - Launcher**.
	- **2.5.4.5. MultiVision 2 MsnToAvi** утилита преобразования фрагмента в формате \*.msn3 в более распространённый формат \*.avi с использованием установленных в операционной системе кодеков.
	- **2.5.4.6. MultiVision 2 Options** программа для настройки параметров программного интерфейса.
- **2.5.5.** После установки все программы, за исключением **MultiVision 2 Setup**, доступны через меню «Пуск» операционной системы.
- **2.5.6.** Подробное руководство по настройке и использованию каждой из программ комплекса находится в соответствующем разделе документа.
- **2.6.** Каждый видеоканал регистратора **«Трал 5.2»** используют два виртуальных

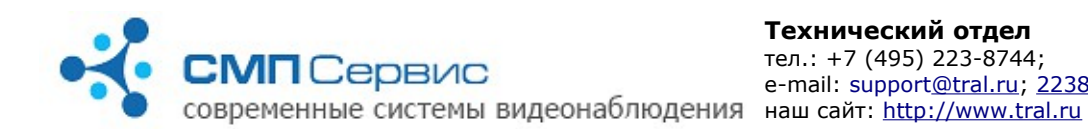

сетевых интерфейса и, соответственно, два разных IP-адреса:

- **2.6.1. служебный** интерфейс. Его адрес всегда находится в диапазоне 1*69.254.0.1-*169.254.254.254 (сеть 169.254.0.0 с маской *255.255.0.0*). Этот адрес не доступен для настройки пользователем и автоматически выбирается при включении регистратора таким образом, чтобы в сети не возникало конфликта адресов. Данный интерфейс рекомендуется использовать только при первом подключении к регистратору или в том случае, если утерян адрес **пользовательского** интерфейса.
- **2.6.2. пользовательский** интерфейс, доступный для настройки программой **MultiVision 2 – Setup** (меню *«Система»* → *«Сеть»*). В заводских настройках этого интерфейса задано автоматическое получение адреса от DHCP-сервера.

*Если регистратор и компьютер подключены к сети с автоматическим назначением адресов, то перейдите к п. 2.8.*

- **2.7.** Измените параметры TCP/IP сетевого интерфейса, который используется для подключения к видеоканалу регистратору:
	- **2.7.1.** Откройте компонент «Сетевые подключения»;
	- **2.7.2.** Выделите подключение, которое требуется настроить, и затем в группе «Типичные сетевые задачи» щёлкните ссылку «Изменить параметры этого подключения»;
	- **2.7.3.** Выберите в списке «Отмеченные компоненты используются этим подключением» вариант «Протокол Интернета (TCP/IP)» и нажмите кнопку «Свойства»;
	- **2.7.4.** Установите статический IP-адрес *169.254.0.1*;
	- **2.7.5.** Установите маску сети *255.255.0.0*;
	- **2.7.6.** Очистите адреса основного шлюза и DNS-серверов;
	- **2.7.7.** Нажмите кнопку «ОК» и, если необходимо, перезагрузите компьютер.
- **2.8.** Подайте питание на регистратор и дождитесь его выхода в рабочий режим. Процесс загрузки регистратора обычно длится не более 1 минуты.
- **2.9.** Запустите программу **MultiVision 2 Launcher** и нажмите кнопку **«Найти»**. Программа произведёт поиск регистраторов в локальном сегменте сети и добавит найденные видеоканалы регистратора в список.

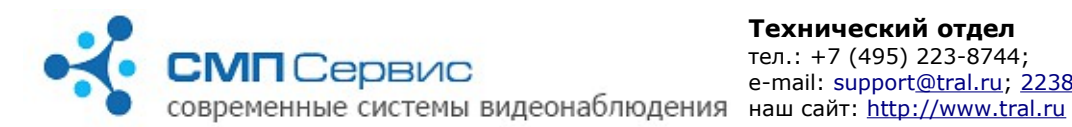

**Технический отдел**  тел.: +7 (495) 223-8744; e-mail: suppor[t@tral.ru;](mailto:ts@tral.ru) [2238744@tral.ru;](mailto:2238744@tral.ru)

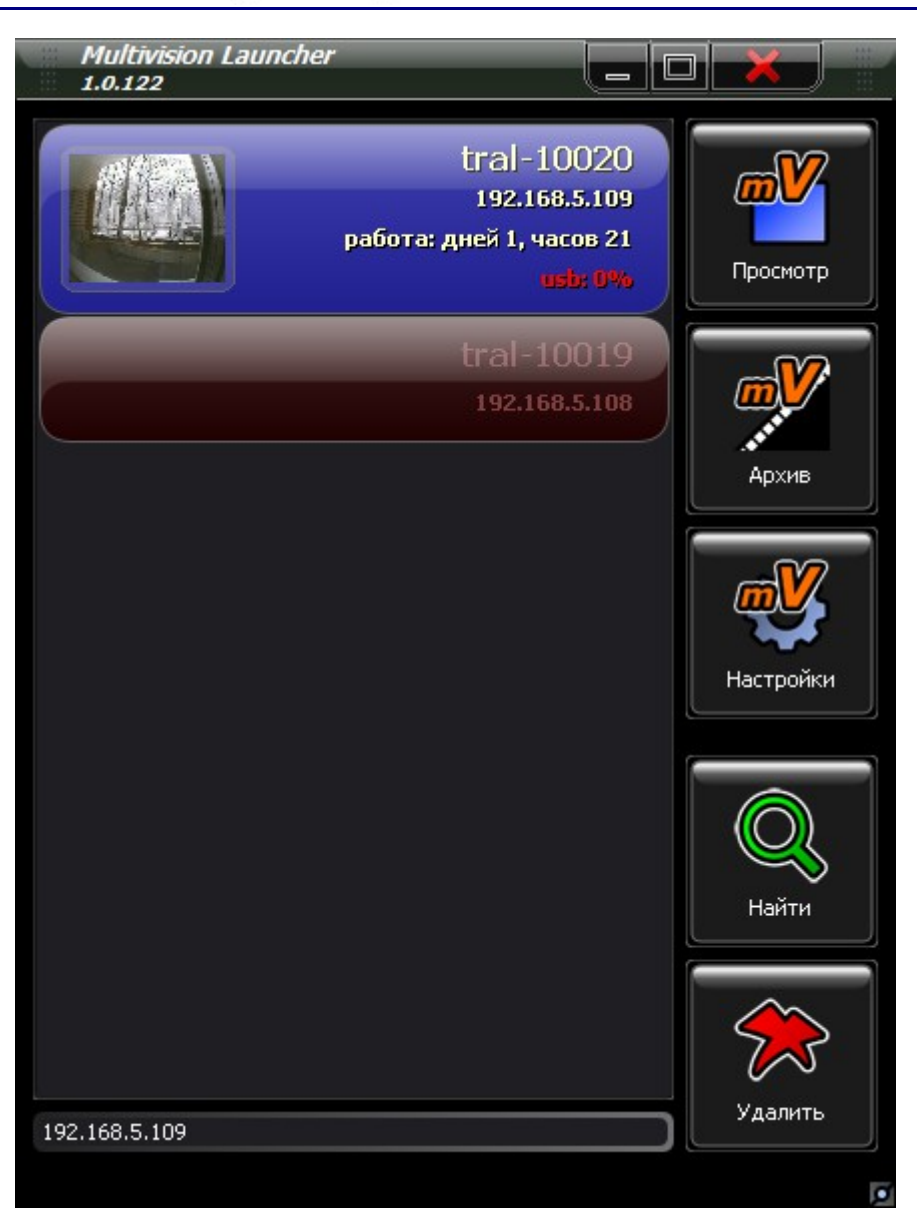

- **2.10.** Выберите нужный канал видео устройства из списка и нажмите кнопку **«Настройки»**. Запустится программа **MultiVision 2 — Setup**, которая автоматически подключится к выбранному видеоканалу регистратора. Настройте параметры работы устройства.
	- **2.10.1.** Установите актуальные время и дату на закладке «Система» → «Время».
	- **2.10.2.** Проверьте и, в случае необходимости, измените настройки пользовательского сетевого интерфейса на закладке «Система» → «Сеть».

Новые сетевые настройки вступят в силу только после перезагрузки устройства.

 **2.10.3.** Если запись архива будет производиться на USB-накопитель, то произведите его форматирование в файловой системе регистратора на закладке «Архив» →«Диски» → «USB» в настройках первого канала видео. Первый канал видео имеет в списке установленных пакетов

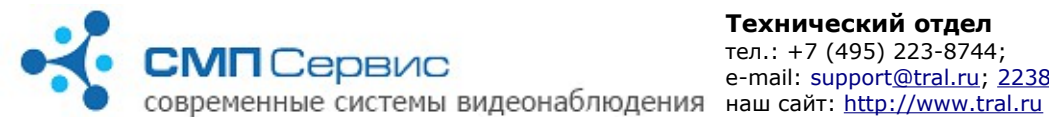

**tral5.samba.service** (а также разъём входящего видеосигнала напротив USB-порта).

- **2.10.4.** Форматирование диска длительный процесс, который, в зависимости от объёма, может занять до 1 часа. Во время форматирования регистратор не будет доступен по сети.
- **2.10.5.** Для второго видеоканала регистратора установите запись на USBноситель первого канала видео по smb-протоколу (пункт 4.6.8 данной инструкции).
- **2.10.6.** Если запись архива будет производиться на внешний сетевой диск, на закладке «Архив» → «Диски» → «Сетевой 1» (или «Сетевой 2») разрешите запись и укажите сетевой путь к архиву.
- **2.10.7.** Установите параметры записи на закладке «Видео».
- **2.10.8.** Установите режим записи на закладке «Датчики».
- **2.10.9.** Для предотвращения несанкционированного доступа к регистратору рекомендуется включить авторизацию на закладке «Система» → «Доступ» и задать список пользователей и права доступа. В заводских настройках заданы пользователи **admin**, **user** и **guest** с **пустым** паролем и правами доступа **настройки**, **архив** и **просмотр** соответственно.

## *<sup>3</sup> 3. Изменение настроек регистратора*

Для изменения настроек видеоканала регистратора «Трал 5.2» используется программа **MultiVision 2 – Setup**, которая входит в стандартный пакет **MultiVision 2.2.0.хxхх.Installer.exe**. Вызов программы осуществляется после выбора нужного видеоканала устройства из списка программы **MultiVision 2 – Launcher** и нажатия кнопки **«Настройки»**. Настройки регистратора разделены на несколько закладок, переход к нужной закладке осуществляется при помощи одинарного левого клика на закладке с соответствующим названием. Текущая активная закладка выделена цветом. Чтобы применить произведённые изменения и выйти из программы нажмите кнопку **«Сохранить и выйти»**. Для выхода без изменения настроек нажмите кнопку **«Отмена»**.

#### *Замечание: кнопка «Сохранить и выйти» сохраняет изменения, сделанные на всех закладках программы.*

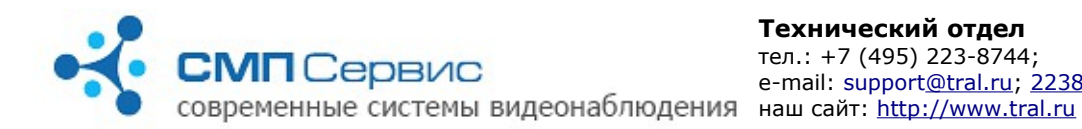

## **3.1. Закладка «Видео».**

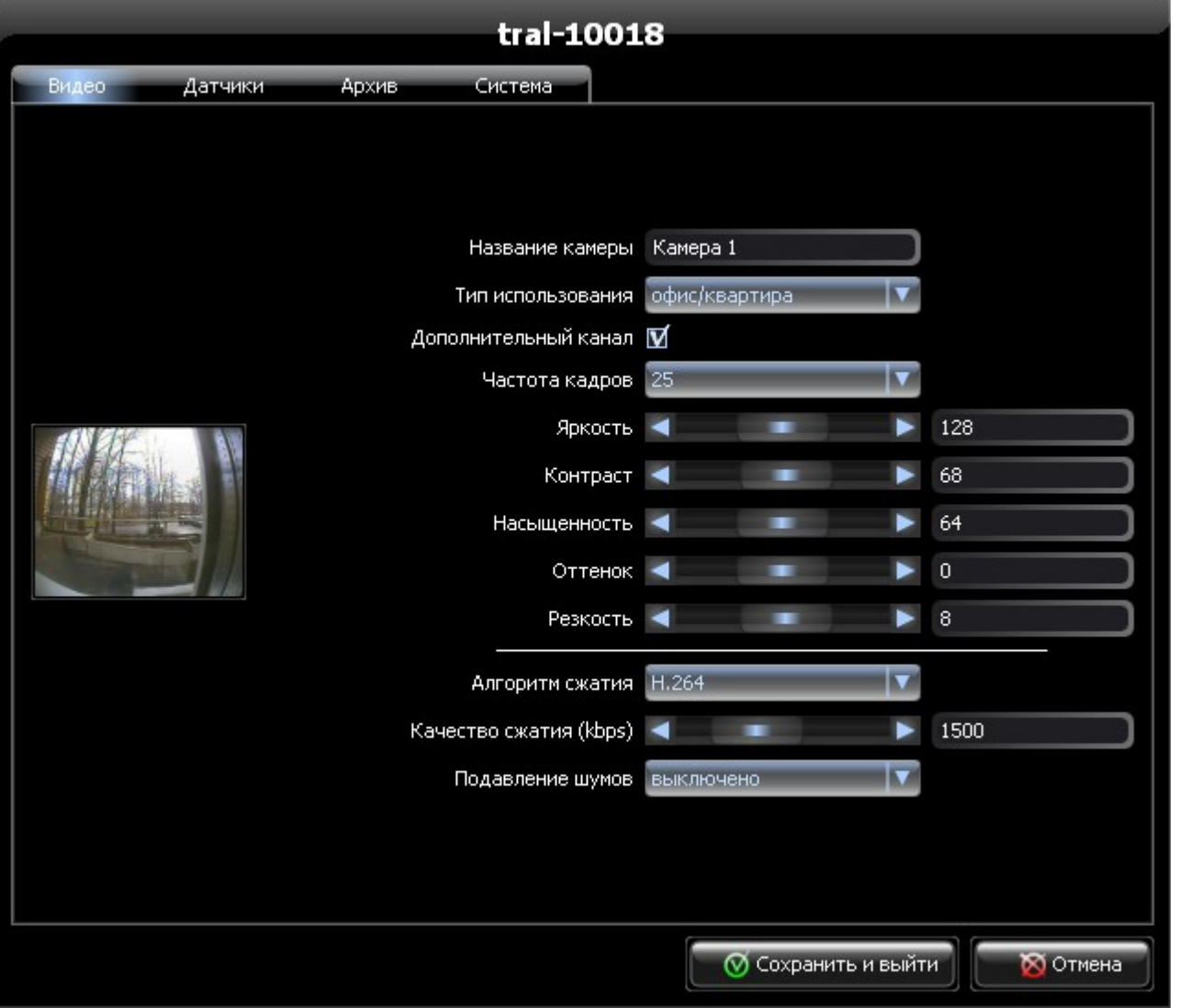

- **3.1.1.** В левой части окна показывается текущее изображение с уменьшенным разрешением и пониженной частотой кадров.
- **3.1.2. «Название камеры»** имя видеоканала регистратора, которое будет отображаться в программах просмотра **MultiVision 2 – FilePlayer** и **MultiVision 2 – NetViewer**.
- **3.1.3. «Тип использования»** выпадающий список типовых применений регистратора. При выборе одного из вариантов применения будут настроены некоторые параметры видео. В дальнейшем Вы можете изменить их вручную.
- **3.1.4. «Дополнительный канал»** снимите отметку, если не будете использовать дополнительный канал видео. По умолчанию первый видеоканал оцифровывается в двух разрешениях:  **3.1.4.1. «Основной канал»** - 704х576 (полукадр,

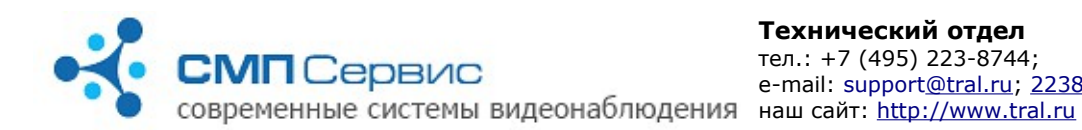

интерполирование) до 25 кадр/сек, поток до 5000 кбит/с. Настройки этого канала доступны на закладке **«Видео»**.

 **3.1.4.2. «Дополнительный канал»** - 320х240, 6 к/с, поток 400 кбит/с. Настройки параметров фиксированные. Канал предназначен для использования при низкоскоростном соединении.

Отключение дополнительного канала позволит увеличить глубину архива.

Второй видеоканал оцифровывается в разрешении 704x576 (полный кадр, деинтерлейсинг), до 25 кадр/сек, поток до 8000 кбит/сек.

- **3.1.5. «Частота кадров»** выбор частоты кадров из выпадающего списка. Доступны значения 1, 5, 6.25, 8.3, 12.5 и 25 кадров в секунду. При уменьшении количества кадров возрастает глубина архива. Установленное значение частоты кадров действует как при записи архива, так и при просмотре текущего видео.
- **3.1.6. «Яркость»**, **«Контраст»**, **«Насыщенность»**, **«Оттенок»**, **«Резкость»** - подберите необходимые значения параметров путём перемещения ползунков или непосредственным вводом значений в соответствующие поля.
- **3.1.7. «Алгоритм сжатия»** выбор способа кодирования видео: H.264 или MPEG-4.

## **3.1.8. «Качество сжатия»** - выбор значения потока в килобитах в секунду. Значение может изменяться в диапазоне от 0 до 5000.

Уменьшение потока приводит к увеличению глубины архива, но при этом ухудшается качество картинки.

Увеличение потока приводит к уменьшению глубины архива, но запись видео будет производиться в лучшем качестве.

Установленное значение потока действует как при записи архива, так и при просмотре текущего видео.

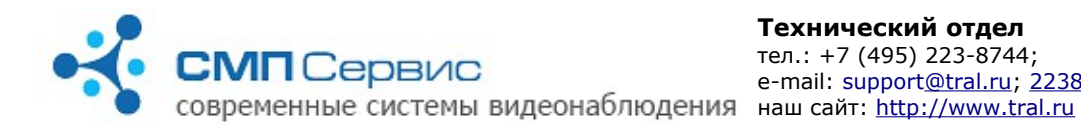

#### **3.2. Закладка «Датчики».**

Закладка программы позволяет настроить желаемый режим записи видеоканала регистратора.

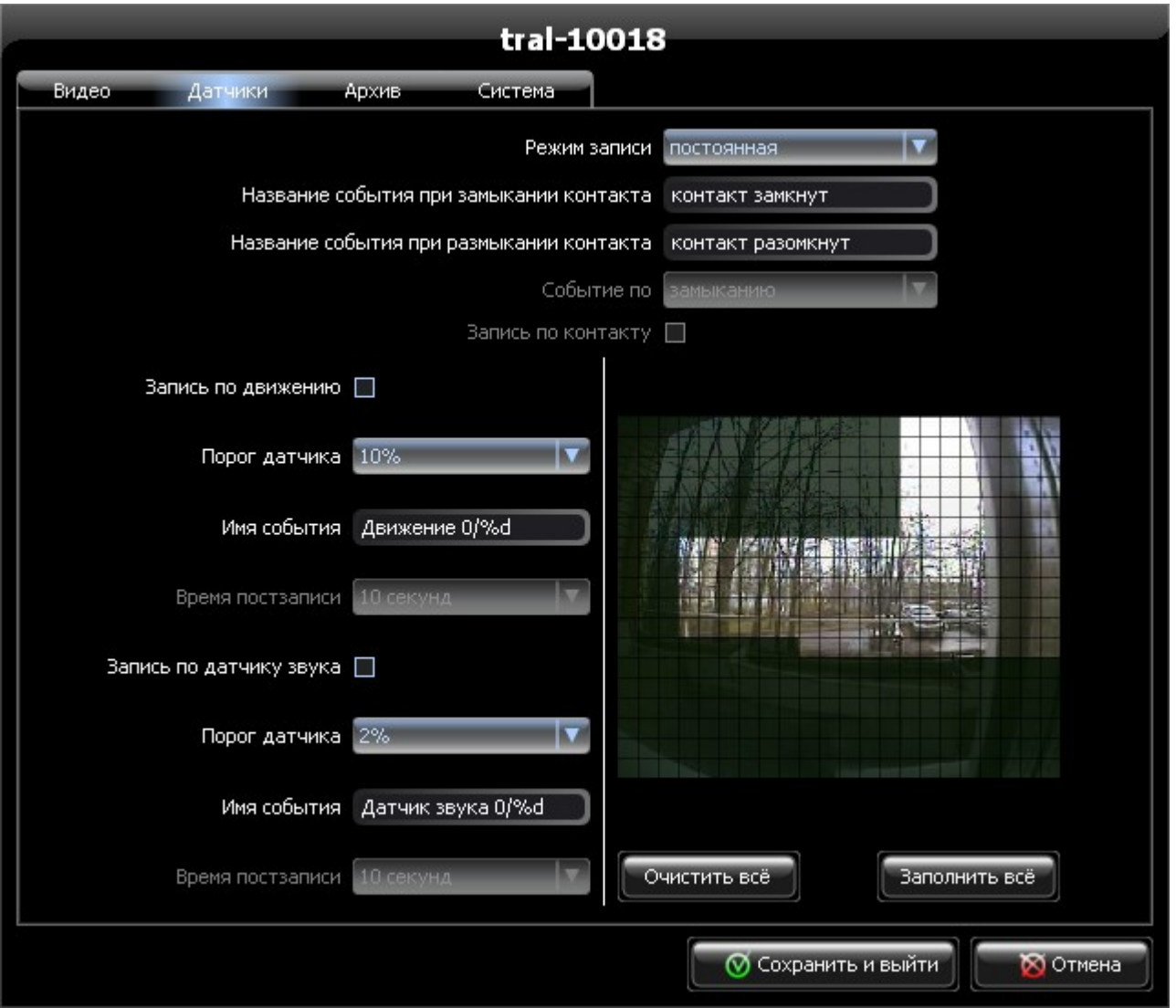

 **3.2.1. «Режим записи»** - устанавливает режим записи: **постоянная** или **по датчикам**.

При включении режима «по датчикам» Вы можете выбрать один или несколько датчиков, которые будут включать запись.

- **3.2.2. «Название события при замыкании контакта»** текстовое сообщение, которое будет записано в поток при замыкании контактов внешнего датчика.
- **3.2.3. «Название события при размыкании контакта»** тестовое сообщение, которое будет записано в поток при размыкании контактов внешнего датчика.

*Замечание: при подключенном датчике текстовые сообщения* 

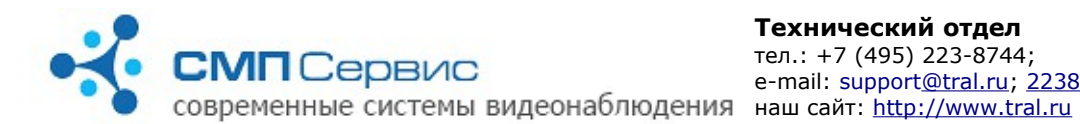

*записываются в архив вне зависимости от режима записи и при просмотре отображаются в списке событий.*

- **3.2.4. «Событие по»** выбор состояния контакта внешнего датчика, которое будет инициировать включение записи. Регистратор записывает не менее 5 секунд, предшествующих срабатыванию датчика.
- **3.2.5. «Запись по контакту»** включение режима записи по внешнему датчику. Доступно для изменения только при режиме записи «по датчикам».
- **3.2.6. «Запись по движению»** включение записи по встроенному программному датчику активности.
- **3.2.7. «Порог датчика»** порог срабатывания датчика движения. Значение порога датчика выражается в процентах. Меньшее значение соответствует наибольшей чувствительности, большее — наименьшей.
- **3.2.8. «Имя события»** текстовое сообщение, которое будет записано в поток при срабатывании датчика движения. Символы %d будут заменены порядковым номером события с момента последней перезагрузки регистратора.

*Замечание: текстовые сообщения записываются в архив вне зависимости от режима записи и при просмотре отображаются в списке событий. Чтобы отключить запись сообщений установите порог датчика в значение «отключен».*

 **3.2.9. «Время постзаписи»** - время в секундах, в течении которого будет производиться запись после падения активности в кадре ниже установленного порога.

Вне зависимости от значения этого параметра регистратор записывает не менее 5 секунд, предшествующих срабатыванию датчика.

#### **3.2.10. Настройка зоны маскирования.**

Маскирование используется для исключения из обработки датчиком активности произвольной области кадра.

Для удобства настройки в правой части окна отображается текущая картинка, разделённая на квадратные ячейки.

*Внимание! В затенённых ячейках датчик активности не работает.*

- **3.2.10.1.** Для того, чтобы отметить ячейку, установите указатель мыши на этой ячейке и произведите левый клик. Используйте правый клик чтобы снять отметку.
- **3.2.10.2.** Для того, чтобы отметить или снять отметку с группы ячеек, перетаскивайте указатель мыши, удерживая соответствующую кнопку.
- **3.2.10.3.** Также для выбора расписания можно использовать кнопки **«Очистить всё»** и **«Заполнить всё»**. В дальнейшем вы сможете отредактировать зону маскирования вручную.

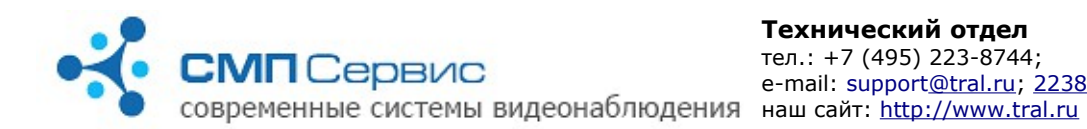

- **3.2.11. «Запись по датчику звука»** включение режима записи по срабатыванию встроенного программного датчика звука.
- **3.2.12. «Порог датчика»** порог срабатывания датчика звука. Меньшее значение соответствует наибольшей чувствительности, большее наименьшей.
- **3.2.13. «Имя события»** текстовое сообщение, которое будет записано в поток при срабатывании датчика движения. Символы %d будут заменены порядковым номером события с момента последней перезагрузки регистратора.

*Замечание: текстовые сообщения записываются в архив вне зависимости от режима записи и при просмотре отображаются в списке событий. Чтобы отключить запись сообщений установите порог датчика в значение «отключен».*

 **3.2.14. «Время постзаписи»** - время в секундах, в течении которого будет производиться запись после падения уровня звука ниже установленного порога.

Вне зависимости от значения этого параметра регистратор записывает не менее 5 секунд, предшествующих срабатыванию датчика.

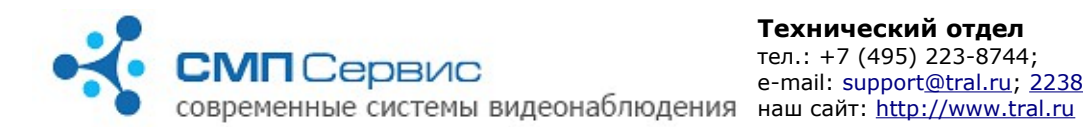

## **3.3. Закладка «Расписание».**

Предназначена для задания расписания работы видеоканала регистратора.

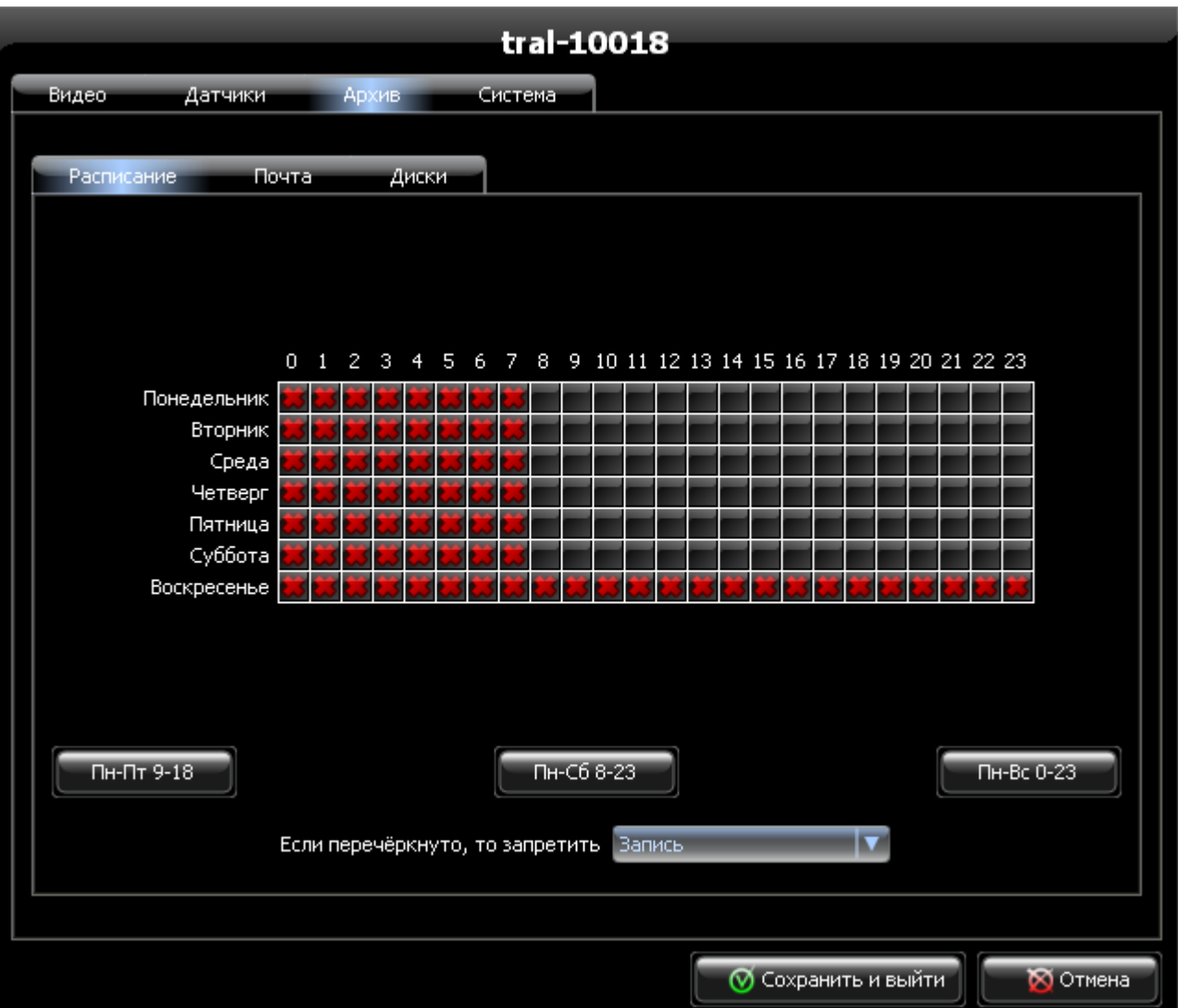

- **3.3.1.** Текущее расписание работы отображается в таблице. По горизонтали отмечены часы от 0 до 23, по вертикали — дни недели. Правило, выбранное из списка **«Если перечёркнуто, то запретить»** действует только на те часы, которые отмечены в таблице красным крестом.
- **3.3.2.** Для того, чтобы отметить ячейку крестом, установите указатель мыши на этой ячейке и произведите левый клик. Используйте правый клик чтобы снять отметку.
- **3.3.3.** Для того, чтобы отметить или снять отметку с группы ячеек, перетаскивайте указатель мыши, удерживая соответствующую кнопку.
- **3.3.4.** Также для выбора расписания можно использовать кнопки **«Пн-Пт 9- 18»**, **«Пн-Сб 8-23»**, **«Пн-Вс 0-23»**. В этом случае будут отмечены часы, указанные в шаблоне. В дальнейшем вы сможете отредактировать расписание вручную.

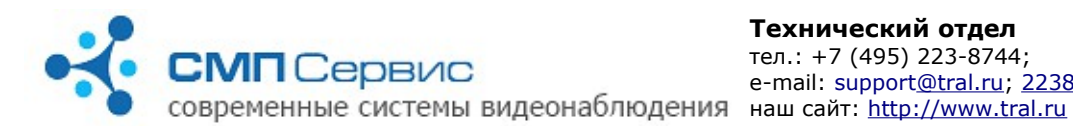

#### **3.3.5. «Если перечёркнуто, то запретить»** - может принимать два значения:

- **3.3.5.1. «Запись»** в этом случае в отмеченные красным крестом часы запись архива производиться не будет, просмотр текущего видео останется доступен.
- **3.3.5.2. «Наблюдение и запись»** в этом случае в отмеченные часы будут запрещены запись в архив и просмотр текущего видео.

*Замечание: расписание работы регистратора имеет наивысший приоритет в системе! Таким образом, в отмеченные часы запись производиться НЕ БУДЕТ вне зависимости от настроек на закладке «Датчики».*

#### **3.4. Закладка «Почта».**

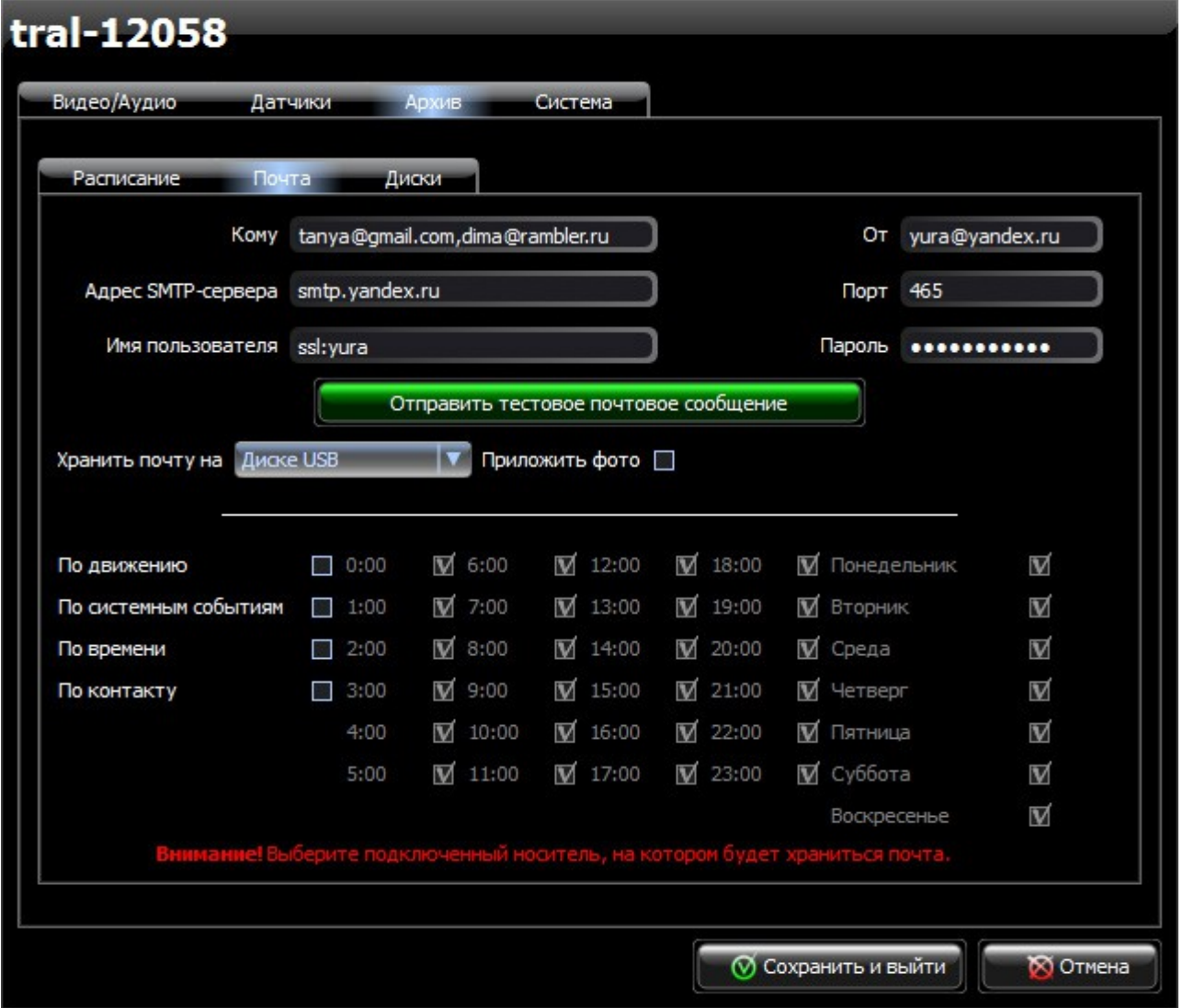

 **3.4.1. «Кому»** - укажите адрес получателя. Допускается отправка на несколько адресов, указанных через запятую (отправка почтового

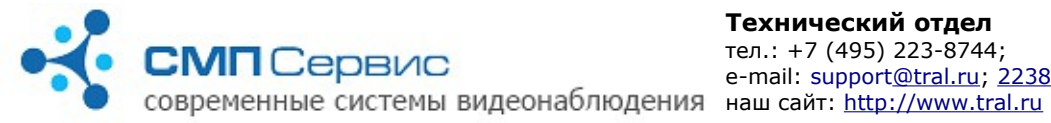

сообщения на несколько адресов работает с прошивки 20141027).

- **3.4.2. «От»** укажите адрес отправителя (поле FROM:).
- **3.4.3. «Адрес SMTP-сервера»** укажите адрес SMTP-сервера, через который будет производиться отправка почты. Допускается указывать адрес как в виде доменного имени (должны быть заданы DNS-сервера на закладке «Сеть»), так и виде IP-адреса.
- **3.4.4. «Порт»** укажите номер порта SMTP-сервера. Обычно используется порт 25, но может использоваться и другое значение. *Уточните номер SMTP-порта у администратора вашего почтового сервера.*
- **3.4.5. «Имя пользователя»** укажите имя пользователя почтового сервера. В большинстве случаев совпадает с адресом отправителя. При использовании протокола шифрования SSL или TLS указать его перед именем пользователя, поставив после него двоеточие. Если протокол шифрования не указан, используется отправка почты без шифрования.
- **3.4.6. «Пароль»** укажите пароль для доступа к почтовому серверу.
- **3.4.7. «Хранить почту на»** выберите накопитель, который будет использован для временного хранения исходящей почты. Внимание: отправка почты не осуществляется, если настройках регистратора не заданы доступные для записи накопители.
- **3.4.8. «Приложить фото»** отметьте, если хотите, чтобы к письму была приложена фотография, сделанная в момент создания письма.
- **3.4.9. «Приложить видео»** отметьте, если хотите, чтобы к письму был приложен фрагмент видео.
- **3.4.10. «Отправить тестовое сообщение»** нажмите, чтобы проверить возможность отправки почты. Будет отправлено тестовое сообщение с настройками, указанными выше.

*Внимание! Перед отправкой тестового сообщения необходимо произвести сохранение настроек!*

- **3.4.11. «По движению»** установите для отправки почты при срабатывании датчика движения.
- **3.4.12. «По системным событиям»** установите для отправки почты по системным событиям. Такими событиями считаются: появление и пропадание сигнала от камеры, включение регистратора.
- **3.4.13. «По времени»** установите для отправки почты по расписанию. После включения данной опции задайте дни недели и часы, в начале которых будет отправляться письмо.
- **3.4.14. «По контакту»** установите для отправки почты по срабатыванию внешнего датчика.

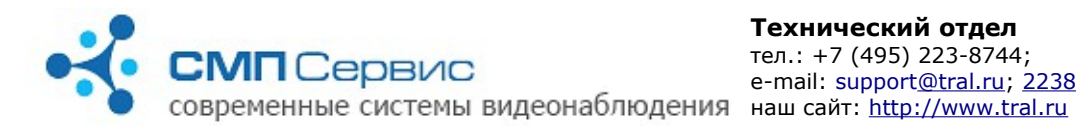

### **3.5. Закладка «USB»**

На этой закладке настраиваются параметры записи архива на внешний USBнакопитель.

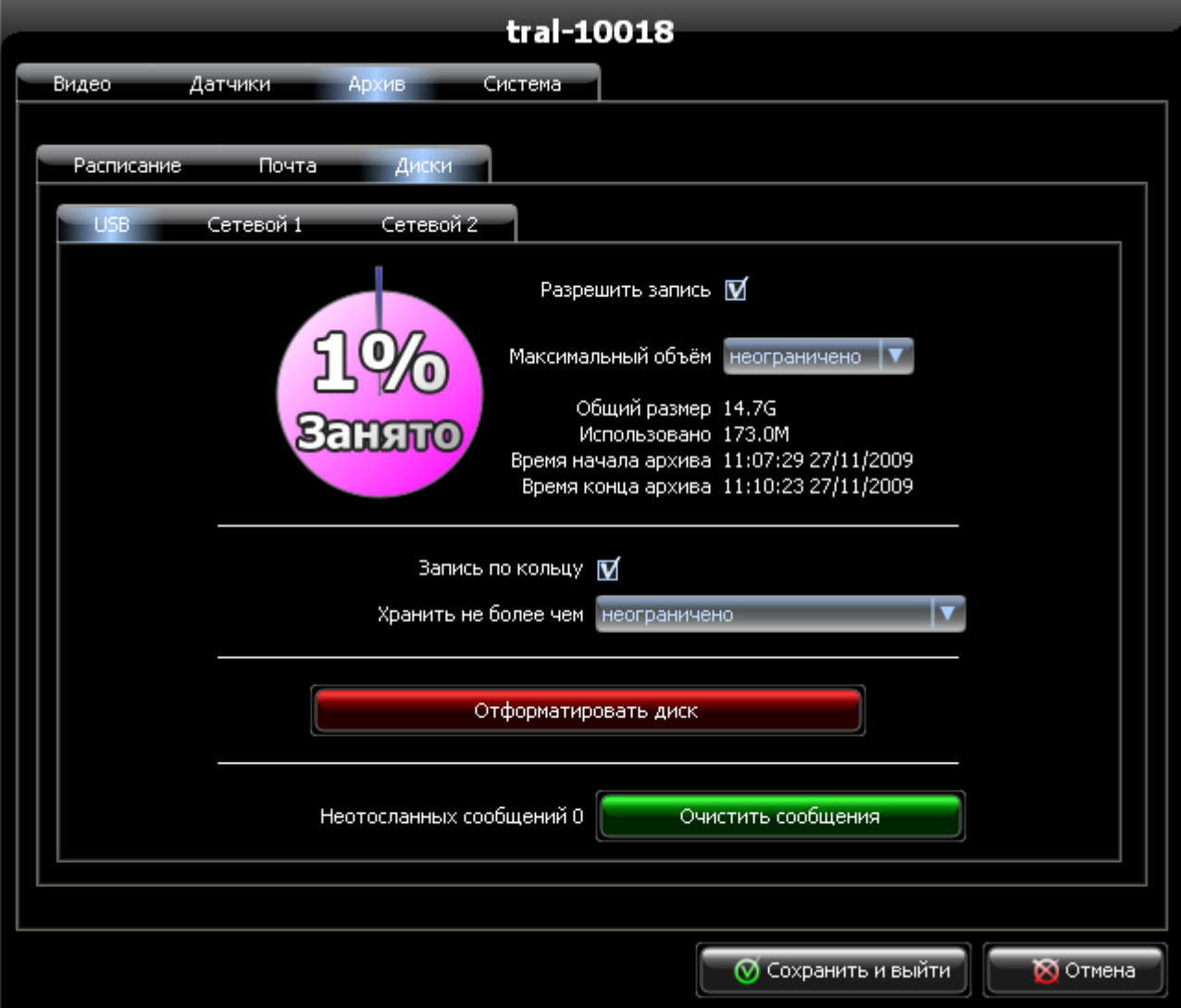

- **3.5.1. «Разрешить запись»** отметьте, если хотите использовать для записи внешний USB-накопитель. Актуально только для первого канала видео.
- **3.5.2.** На круговой диаграмме показано количество свободного и занятого объёма диска в процентном соотношении. При расчёте используется значение параметра «Максимальный объём».
- **3.5.3. «Максимальный объём»** укажите объём диска, который планируете использовать для хранения архива первого канала видео. Установите «неограничено», если разрешено использовать весь свободный объём диска.

*Внимание! Рекомендуется ограничивать объём, используемый для хранения архива видеоканала.*

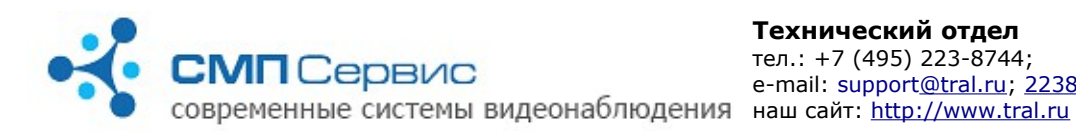

- **3.5.4. «Общий размер»** ёмкость диска после форматирования. Значение обычно на 10% меньше ёмкости, заявленной производителем накопителя. Это связано с особенностями файловой системы.
- **3.5.5. «Использовано»** занятый первым каналом видео объём диска. Может значительно отличаться от общего занятого объёма на диске.
- **3.5.6. «Время начала архива»** дата и время начала сохранённого на диске архива первого канала видео. При включенном режиме **«Запись по кольцу»** будет показано время с учётом уже удалённых фрагментов.
- **3.5.7. «Время конца архива»** дата и время последней записи в архиве видео первого канала.
- **3.5.8. «Запись по кольцу»** снимите отметку, если хотите отключить запись по кольцу. В этом случае при достижении архивом объёма, заданного параметром «Максимальный объём», запись будет остановлена.
- **3.5.9. «Хранить не более чем»** укажите максимальную глубину архива.
- **3.5.10. «Очистить архив»** нажмите для форматирования USB-накопителя или SD-карты. Форматирование может занять довольно продолжительное время, которое зависит от объёма накопителя. Во время форматирования запись архива не производится и регистратор недоступен по сети.

*Замечание: накопитель будет отформатирован в файловой системе ext3. При подключении такого диска к компьютеру с операционной системой Windows он не будет доступен для непосредственного чтения. Для работы с таким диском необходимо использовать программу MultiVision 2 - FilePlayer.*

- **3.5.11. «Неотосланных сообщений»** количество неотосланных сообщений электронной почты. Причиной накопления сообщений может стать недоступность почтового сервера или ошибки в настройке параметров отправки почты. При восстановлении соединения с сервером почта будет отправлена.
- **3.5.12. «Очистить сообщения»** нажмите, если хотите удалить все неотправленные сообщения.

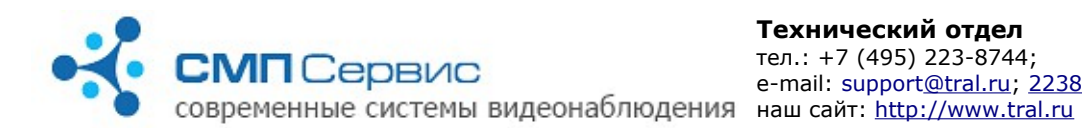

## **3.6. Закладка «Сетевой ...»**

Закладки **«Сетевой 1»** и **«Сетевой 2»** предназначены для настройки параметров записи на внешний сетевой накопитель (NAS) и записи второго канала видео на USB-накопитель. Регистратор «Трал 5.2» позволяет записывать архив одновременно на сетевой диск и внешний USBнакопитель. Однако, существует некоторая особенность при работе с архивами регистратора. Подключение можно произвести только к одному хранилищу архива, разрешённому в настройках.

Доступ осуществляется к первому разрешённому хранилищу в следующем порядке: «Сетевой 2», «Сетевой 1» и «USB».

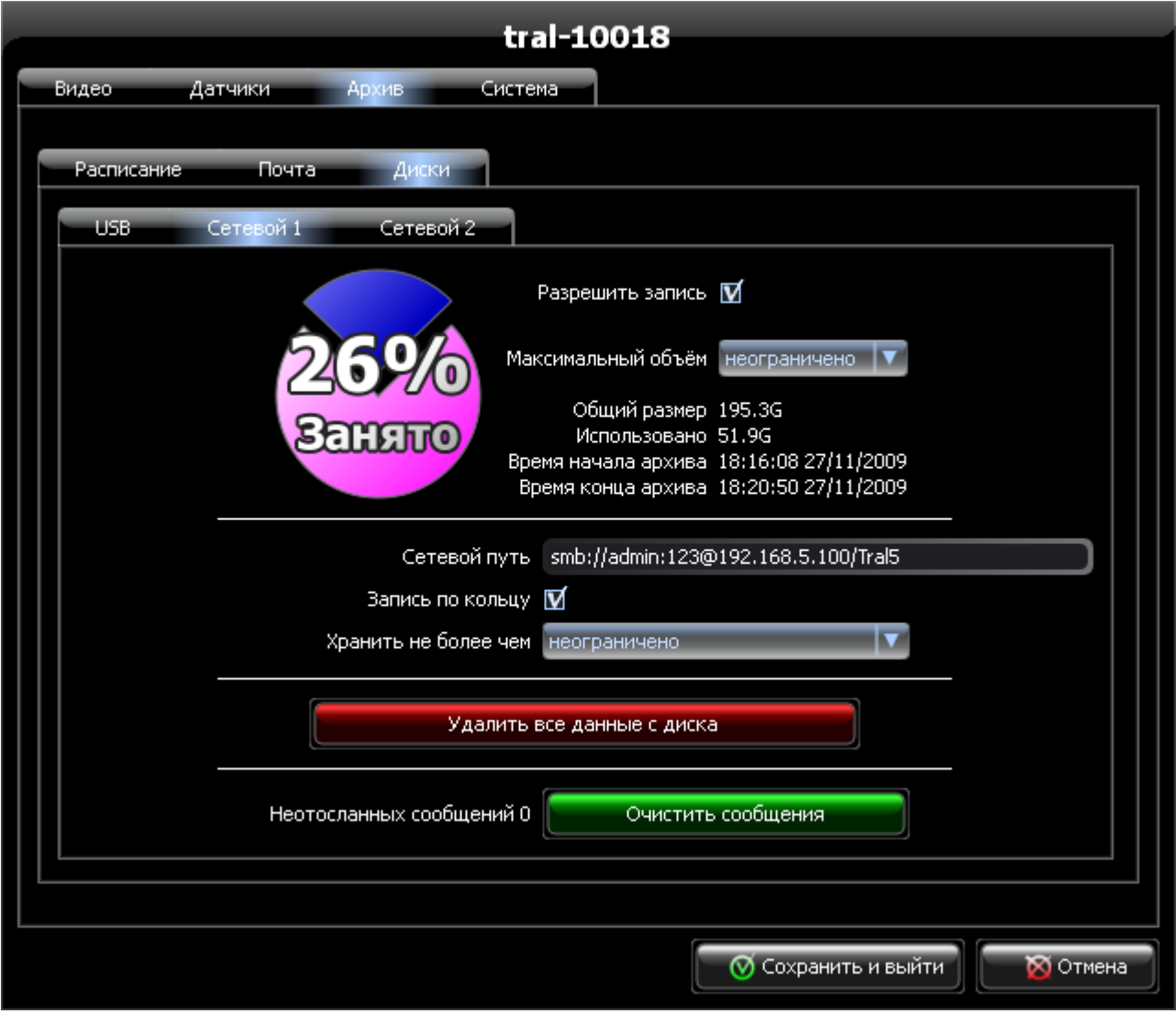

- **3.6.1. «Разрешить запись»** отметьте, если хотите использовать для записи внешнее сетевое хранилище или внешний USB-накопитель для второго канала видео.
- **3.6.2.** На круговой диаграмме показано количество свободного и занятого объёма диска в процентном соотношении. При расчёте используется значение параметра «Максимальный объём».

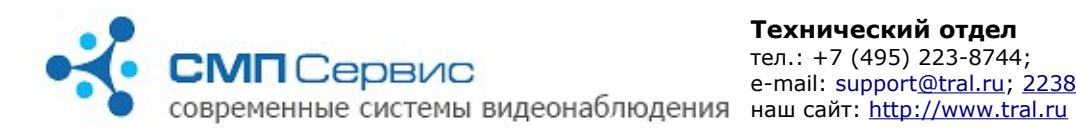

 **3.6.3. «Максимальный объём»** - укажите объём диска, который планируете использовать для хранения архива. Установите «неограничено», если разрешено использовать весь свободный объём диска.

*Внимание! Рекомендуется ограничивать объём, используемый для хранения архива видеоканала.*

- **3.6.4. «Общий размер»** ёмкость используемого в качестве сетевого диска.
- **3.6.5. «Использовано»** занятый объём диска. При расчёте учитывается вся информация, хранящаяся на диске, в том числе файлы пользователя и архивы других регистраторов.
- **3.6.6. «Время начала архива»** дата и время начала сохранённого на диске архива.
- **3.6.7. «Время конца архива»** дата и время последней записи в архиве.
- **3.6.8. «Сетевой путь»** - укажите путь к сетевому диску в следующем формате:

**<протокол>://[<имя пользователя>[:<пароль>]@]<сервер>/<ресурс>** где:

- **3.6.8.1. <протокол>** протокол обмена с сетевым диском. Обязательный параметр. Возможные значения: smb или nfs.
- **3.6.8.2. <имя пользователя>** имя пользователя на сервере. Может отсутствовать, если настройках сервера разрешён доступ без авторизации.
- **3.6.8.3. <пароль>** пароль этого пользователя на сервере. Может отсутствовать, если настройках сервера разрешён доступ без авторизации.
- **3.6.8.4. <сервер>** IP-адрес сервера. Обязательный параметр. Для

 **3.6.8.5.** сервера **nfs** в конце адреса необходимо добавить **двоеточие**.

 **3.6.8.6. <ресурс>** - имя общего ресурса на сервере.

## **Например:**

Если из ОС Windows сетевой ресурс доступен по адресу **\\10.36.1.1\public** для пользователя **user** с паролем **123**, то строка пути для регистратора будет выглядеть следующим образом: **<smb://user:123@10.36.1.1/public>**.

Запись для того-же сервера, но с доступом по nfs будет выглядеть следующим образом:

**nfs://user:123@10.36.1.1:/public**.

- **3.6.9. «Запись по кольцу»** снимите отметку, если хотите отключить запись по кольцу. В этом случае при достижении архивом объёма, заданного параметром «Максимальный объём», запись будет остановлена.
- **3.6.10. «Хранить не более чем»** укажите максимальную глубину архива.  **3.6.11. «Очистить архив»** - нажмите, чтобы удалить архив регистратора.

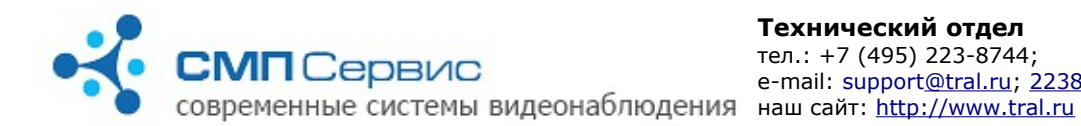

*Замечание: удаляется архив только данного регистратора. Информация пользователя и архивы других устройств не затрагиваются.*

- **3.6.12. «Неотосланных сообщений»** количество неотосланных сообщений электронной почты. Причиной накопления сообщений может стать недоступность почтового сервера или ошибки в настройке параметров отправки почты. При восстановлении соединения с сервером почта будет отправлена.
- **3.6.13. «Очистить сообщения»** нажмите, если хотите удалить все неотправленные сообщения.

#### **3.7. Закладка «Доступ».**

Для предотвращения несанкционированного доступа к видеоканалу рекомендуется включить авторизацию. В заводских настройках авторизация отключена.

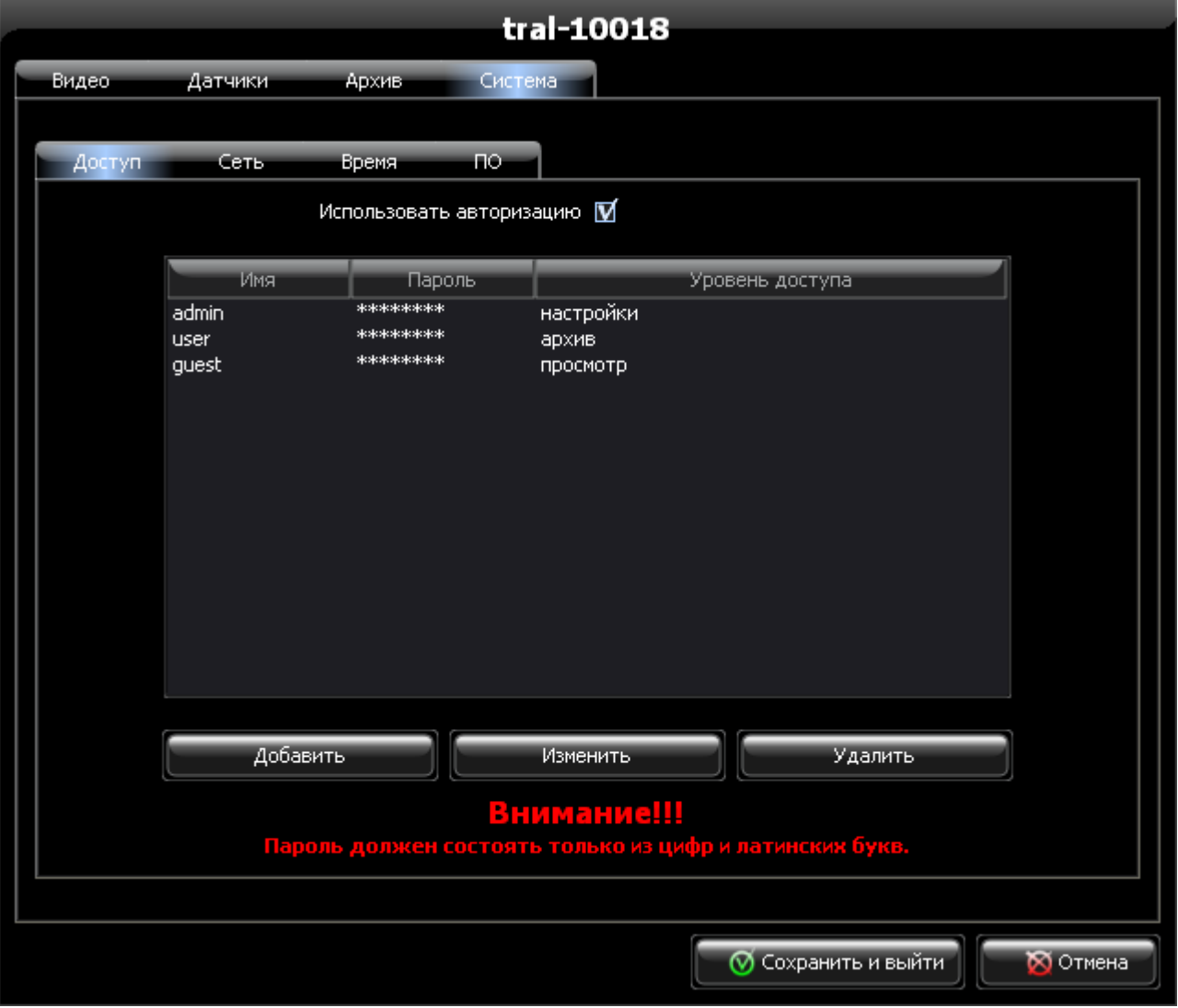

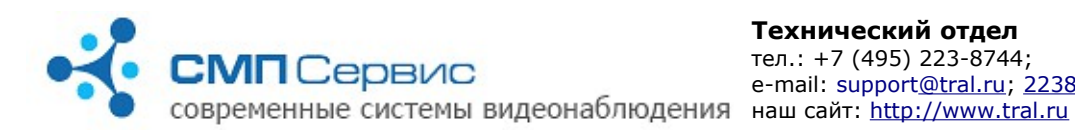

#### **3.7.1.** В системе существует три уровня доступа:

- **3.7.1.1. «настройки»** полный доступ к системе.
- **3.7.1.2. «архив»** доступ к архиву и онлайн-просмотру.
- **3.7.1.3. «просмотр»** разрешён доступ только к онлайн-просмотру.
- **3.7.1.4. «Использовать авторизацию»** установите, если хотите использовать авторизацию доступа к видеоканалу. Список учётных записей и права доступа отображаюся в списке. По умолчанию созданы пользователи **admin**, **user**, **guest** с **пустыми** паролями и правами доступа **«настройки»**, **«архив»** и **«просмотр»** соответственно.
- **3.7.1.5. «Добавить»** нажмите для добавления новой учётной записи в список. Вам будет предложено задать имя пользователя, пароль и права доступа.

*Внимание! Запрещается вводить учётные записи с одинаковыми именами пользователей.*

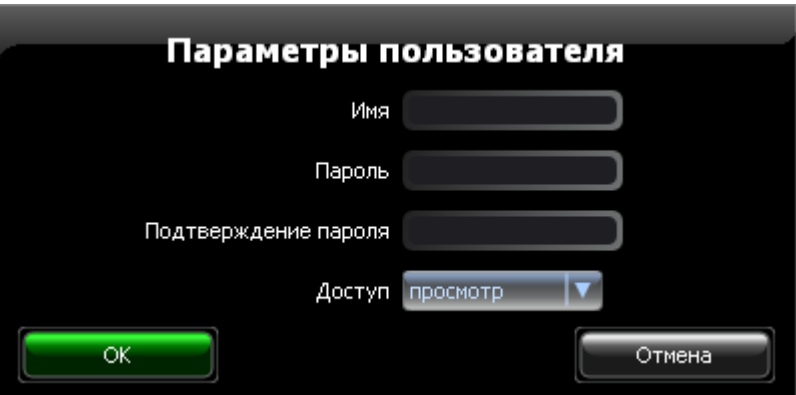

Заполните поля формы и нажмите кнопку «ОК» для сохранения нового пользователя в списке.

*Внимание: пароль должен состоять только из цифр и латинских букв!*

- **3.7.1.6. «Изменить»** нажмите для изменения параметров выбранной учётной записи.
- **3.7.1.7. «Удалить»** нажмите для удаления выбранной учётной записи из списка.
- **3.7.1.8.** Все изменения, произведённые на закладке «Доступ» вступают в силу только после сохранения настроек (кнопка «Сохранить и выйти»).
- **3.7.1.9.** Будьте внимательны при вводе имени пользователя и пароля. Утеря доступа к видеоканалу по вине пользователя не является гарантийным случаем, сброс настроек может быть

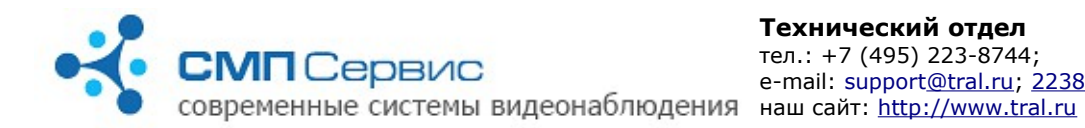

#### произведён только в нашем сервис-центре на платной основе.

#### **3.8. Закладка «Сеть».**

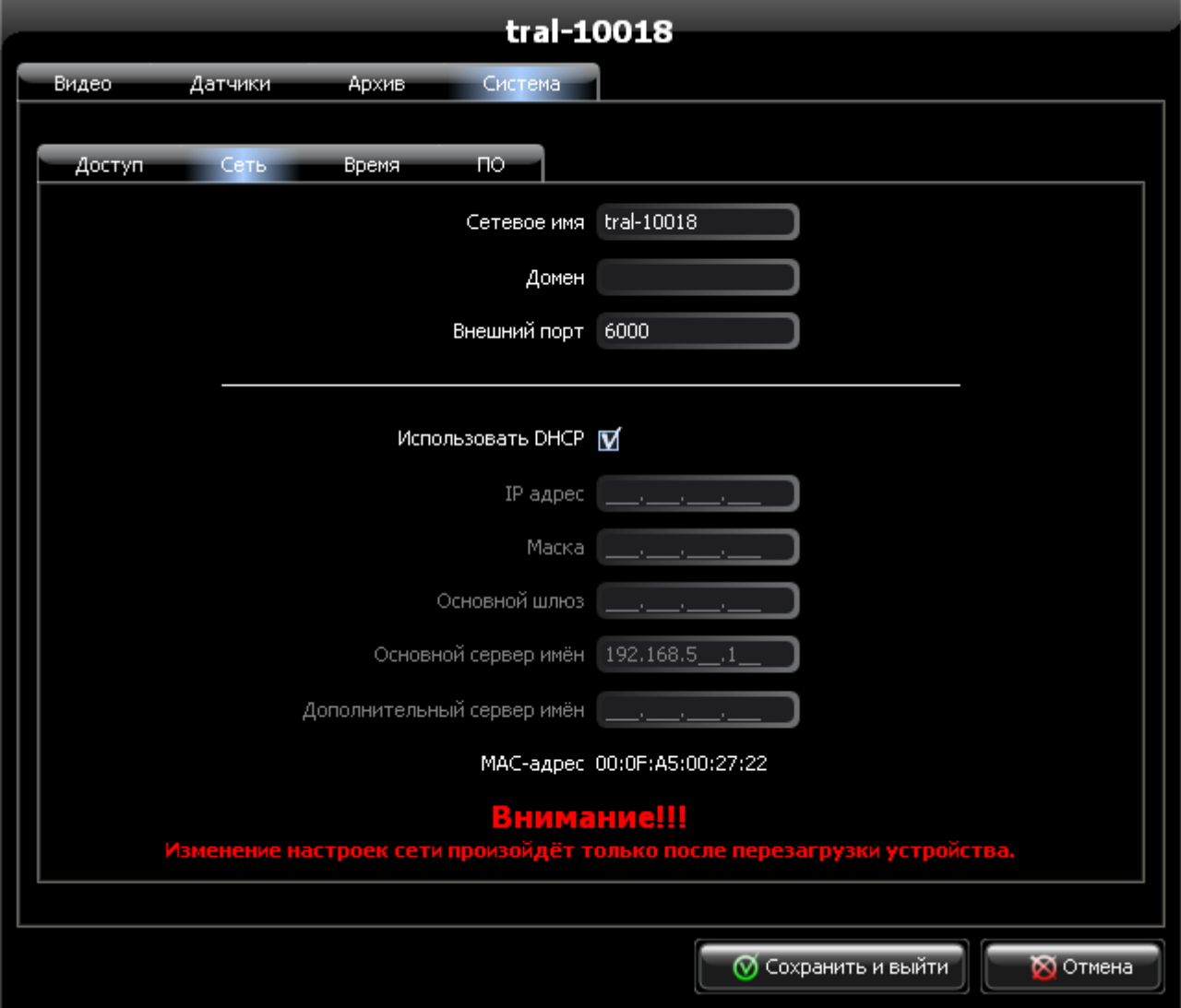

- **3.8.1. «Сетевое имя»** имя регистратора для его идентификации в сети.
- **3.8.2. «Домен»** имя домена, к которому принадлежит видеоканал.
- **3.8.3. «Внешний порт»** номер дополнительного порта, который используется для доступа к видеоканалу. По умолчанию для подключения используется порт 5049. Если Вы используете нестандартный порт, то его номер следует явно указывать через двоеточие после IP-адреса видеоканала.
- **3.8.4. «Использовать DHCP»** снимите отметку, если видеоканал будет использоваться в сети со статическими адресами.

*Замечание: во избежание прерывания записи архива рекомендуется использовать статический IP-адрес.*

 **3.8.5.**

 **3.8.6. «IP адрес»** - укажите фиксированный адрес видеоканала.

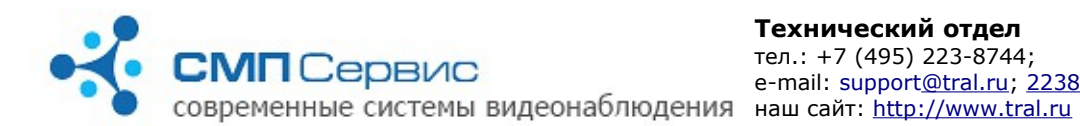

- **3.8.7. «Маска»** задайте маску подсети.
- **3.8.8. «Основной шлюз»** укажите адрес основного шлюза. Замечание:
- **3.8.9. «Основной сервер имён»** и **«Дополнительный сервер имён»** задайте адреса DNS-серверов.
- **3.8.10. «MAC-адрес»** MAC-адрес сетевого интерфейса. Используется для идентификации устройства на сервере.

*Внимание! Все настройки, произведённые на закладке «Сеть» касаются только пользовательского интерфейса видеоканала. Настройки служебного интерфейса не отображаются в программе.*

 **3.8.11.** Изменение сетевых настроек произойдёт только после их сохранения и перезагрузки устройства.

#### **3.9. Закладка «Время».**

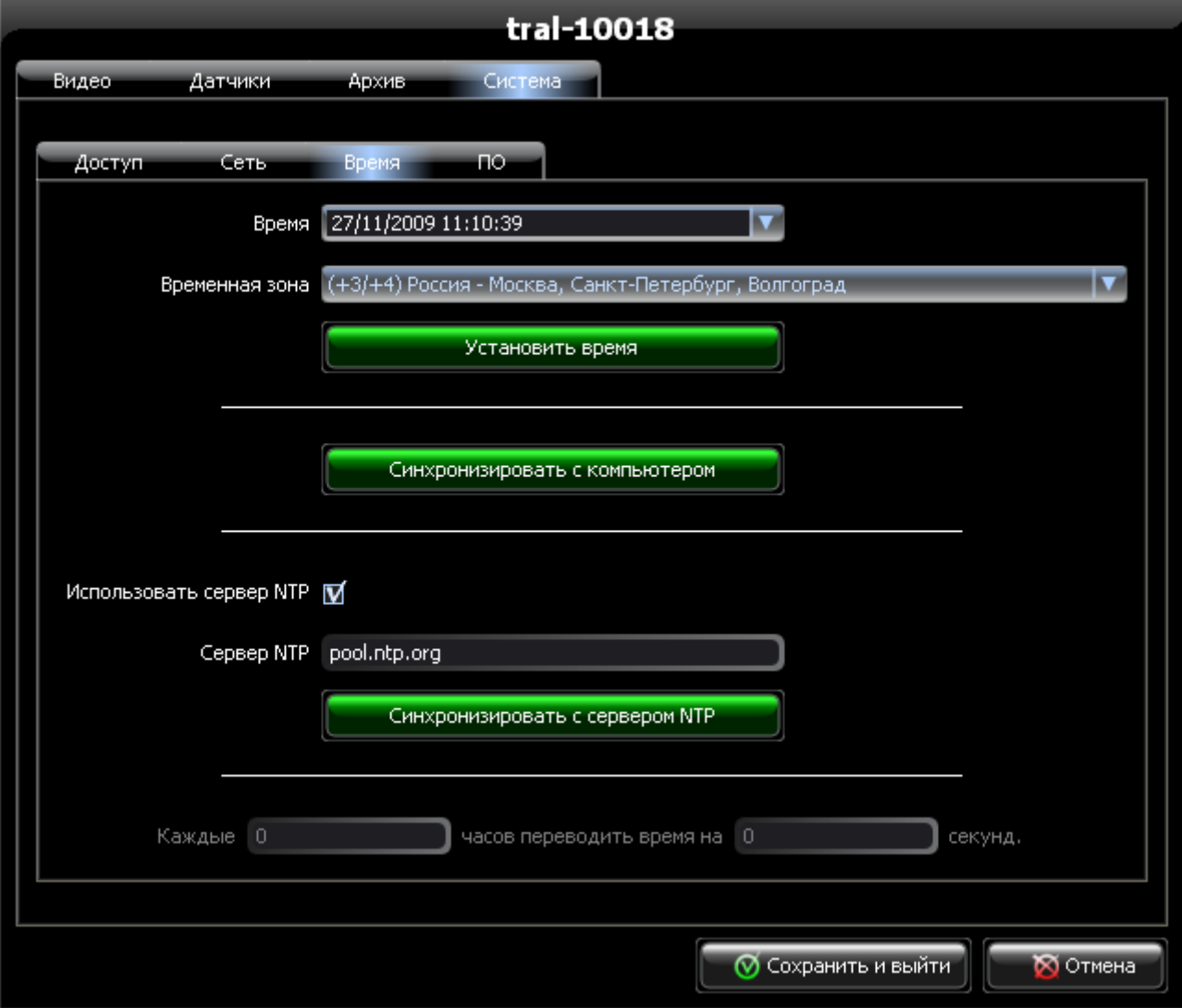

 **3.9.1. «Время»** - в поле отображается текущее время и дата,

*<sup>&</sup>quot;Трал 5.2" - первый старт (2015-06-30)* **Стр. 22 из 25**

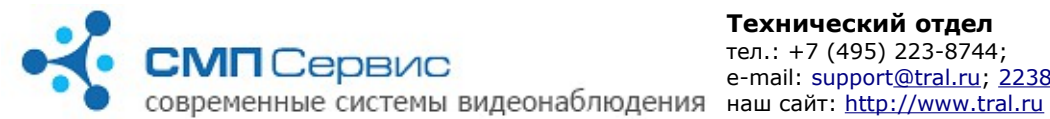

установленные на видеоканале. Время считывается в момент подключения к устройству и не изменяется во время сессии настроек.

- **3.9.2. «Временная зона»** значение текущей временной зоны.
- **3.9.3. «Установить время»** нажмите для установки времени на видеоканале в соответствии со значениями полей «Время» и «Временная зона».
- **3.9.4. «Синхронизировать с компьютером»** нажмите для синхронизации времени, даты и временной зоны с часами компьютера.
- **3.9.5. «Использовать сервер NTP»** отметьте, если будет использоваться синхронизация времени с NTP-сервером.
- **3.9.6. «Сервер NTP»** поле для ввода адреса NTP-сервера. Допускается использовать как IP-адрес, так и имя домена. Если поле не заполнено — синхронизация производиться не будет.
- **3.9.7. «Синхронизировать с сервером NTP»** немедленная синхронизация времени с указанным NTP-сервером.
- **3.9.8. «Каждые 0 часов переводить время на 0 секунд»** укажите параметры для автоматической корректировки времени. Доступно только при отключенной синхронизации с NTP-сервером.

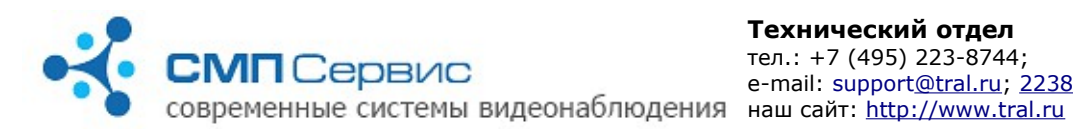

## **3.10. Закладка «ПО».**

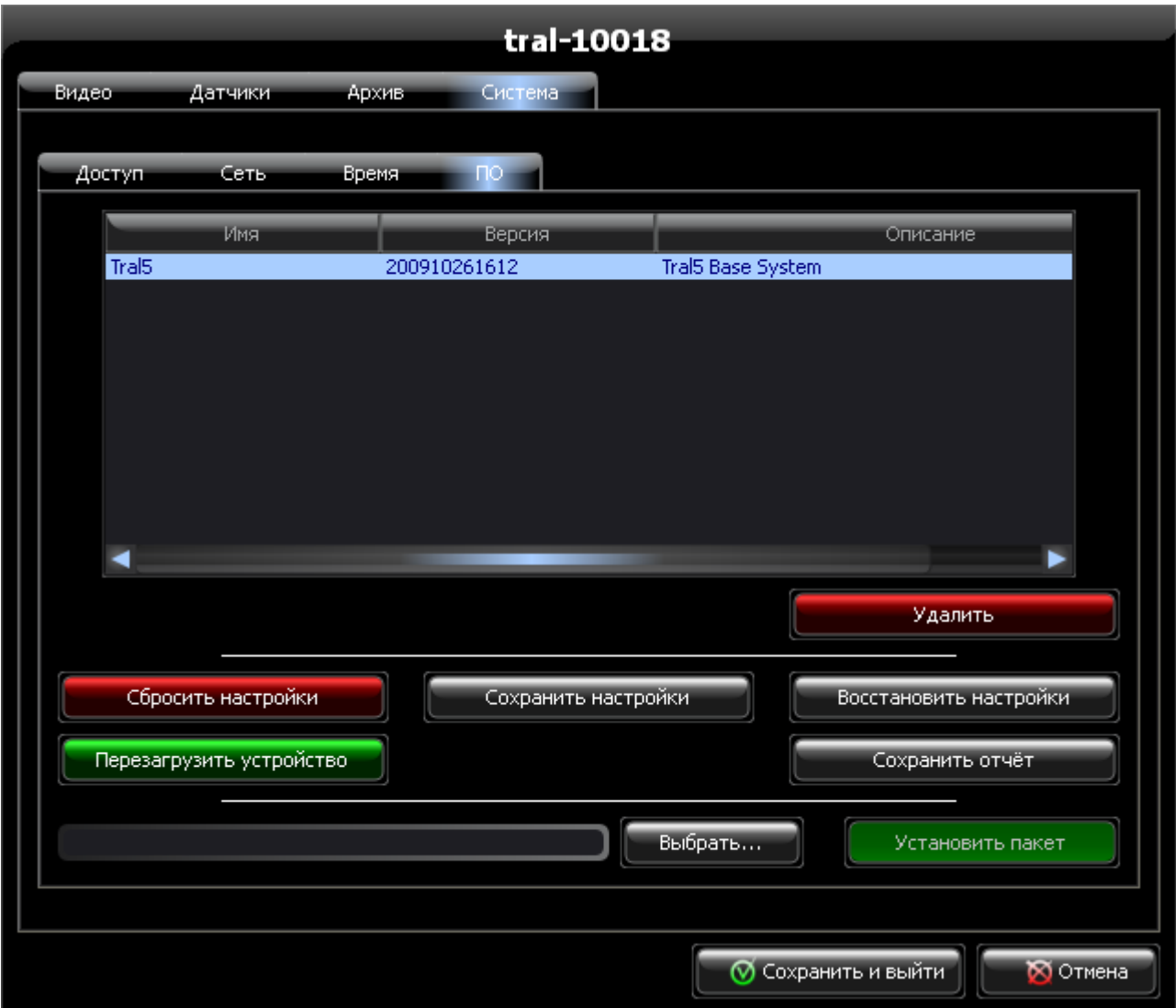

- **3.10.1.** В списке отображается текущая версия внутреннего программного обеспечения, а также названия и версии дополнительных пакетов.
- **3.10.2. «Удалить»** нажмите для удаления выбранного пакета из системы.
- **3.10.3. «Сбросить настройки»** нажмите для возвращения настроек видеоканала к заводским значениям.
- **3.10.4. «Сохранить настройки»** нажмите для сохранения настроек видеоканала на локальном компьютере. Вам будет предложено выбрать папку назначения и имя файла. Сохранённые настройки могут потребоваться при обращении в службу технической поддержки или загрузки на другой видеоканал «Трала 5.2».
- **3.10.5. «Восстановить настройки»** загрузка сохранённых настроек на видеоканал. Вам будет предложено выбрать файл сохранённых настроек.
- **3.10.6. «Перезагрузить устройство»** нажмите для перезагрузки

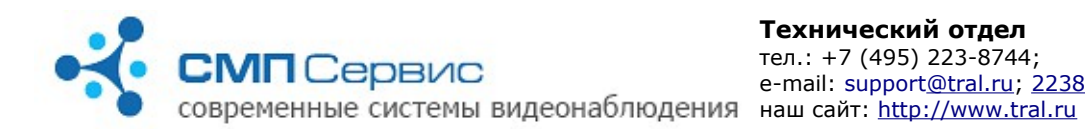

видеоканала.

 **3.10.7. «Сохранить отчёт»** - нажмите для сохранения системного отчёта на локальный компьютер.

Системный отчёт может потребоваться при обращении в службу технической поддержки.

- **3.10.8. «Выбрать»** выбор дополнительного пакета для установки на видеоканал.
- **3.10.9. «Установить пакет»** нажмите для установки выбранного пакета на видеоканал. После установки пакет появится в списке.